# **TSCA FEES ACCESING AND SUBMITTING PAYMENT FOR AN INITIAL RESPONSE IN CDX**

**STEP-BY-STEP INSTRUCTIONS FOR ACCESSING AND SUBMITTING PAYMENT FOR EPA-INITIATED RISK EVALUATIONS 40 CFR 700.45(B)(5)**

# **Step 1. Log into CDX [\(https://cdx.epa.gov/\)](https://cdx.epa.gov/)**

- *For general questions about CDX, see the "FAQ" or "Help" tabs, or the "Contact Us" link at the top of the screen.*
- *To create a new CDX account, click on the green "Register with CDX" button*
- *The CDX link is also available on the TSCA Fees website at [www.epa.gov/TSCA-fees](http://www.epa.gov/TSCA-fees) under the "Reporting and Paying Fees" section*

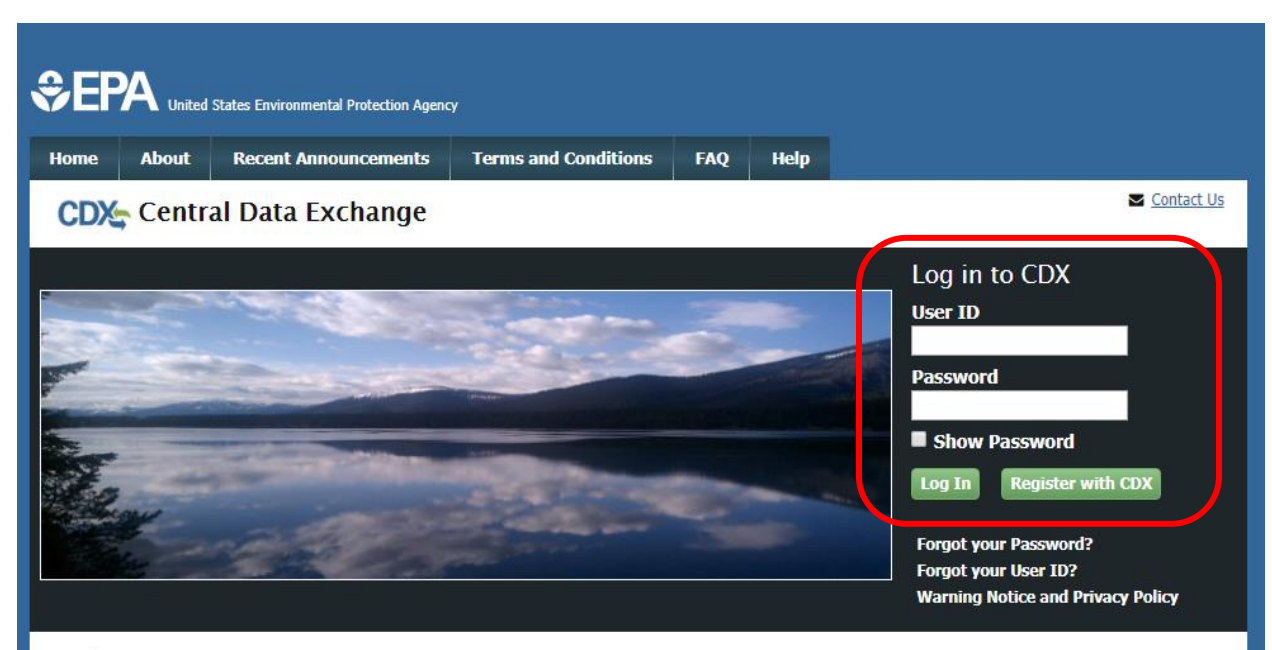

#### Welcome

Welcome to the Environmental Protection Agency (EPA) Central Data Exchange (CDX) - the Agency's electronic reporting site. The Central Data Exchange concept has been defined as a central point which supplements EPA reporting systems by performing new and existing functions for receiving legally acceptable data in various formats, including consolidated and integrated data.

#### **Warning Notice and Privacy Policy**

#### **Warning Notice**

In proceeding and accessing U.S. Government information and information systems, you acknowledge that you fully understand and consent to all of the following:

- 1. you are accessing U.S. Government information and information systems that are provided for official U.S. Government purposes only;
- 2. unauthorized access to or unauthorized use of U.S. Government information or information systems is subject to criminal, civil, administrative, or other lawful action;
- 3. the term U.S. Government information system includes systems operated on behalf of the U.S. Government;
- 4. you have no reasonable expectation of privacy regarding any communications or information used, transmitted, or stored on U.S. Government information systems;
- 5. at any time, the U.S. Government may for any lawful government purpose, without notice, monitor, intercept, search, and seize any authorized or unauthorized communication to or from U.S. Government information systems or information used or stored on U.S.

# **Step 2. Open the "CSPP: Submissions for Chemical Safety and Pesticide Programs" link as the Primary Authorized Official**

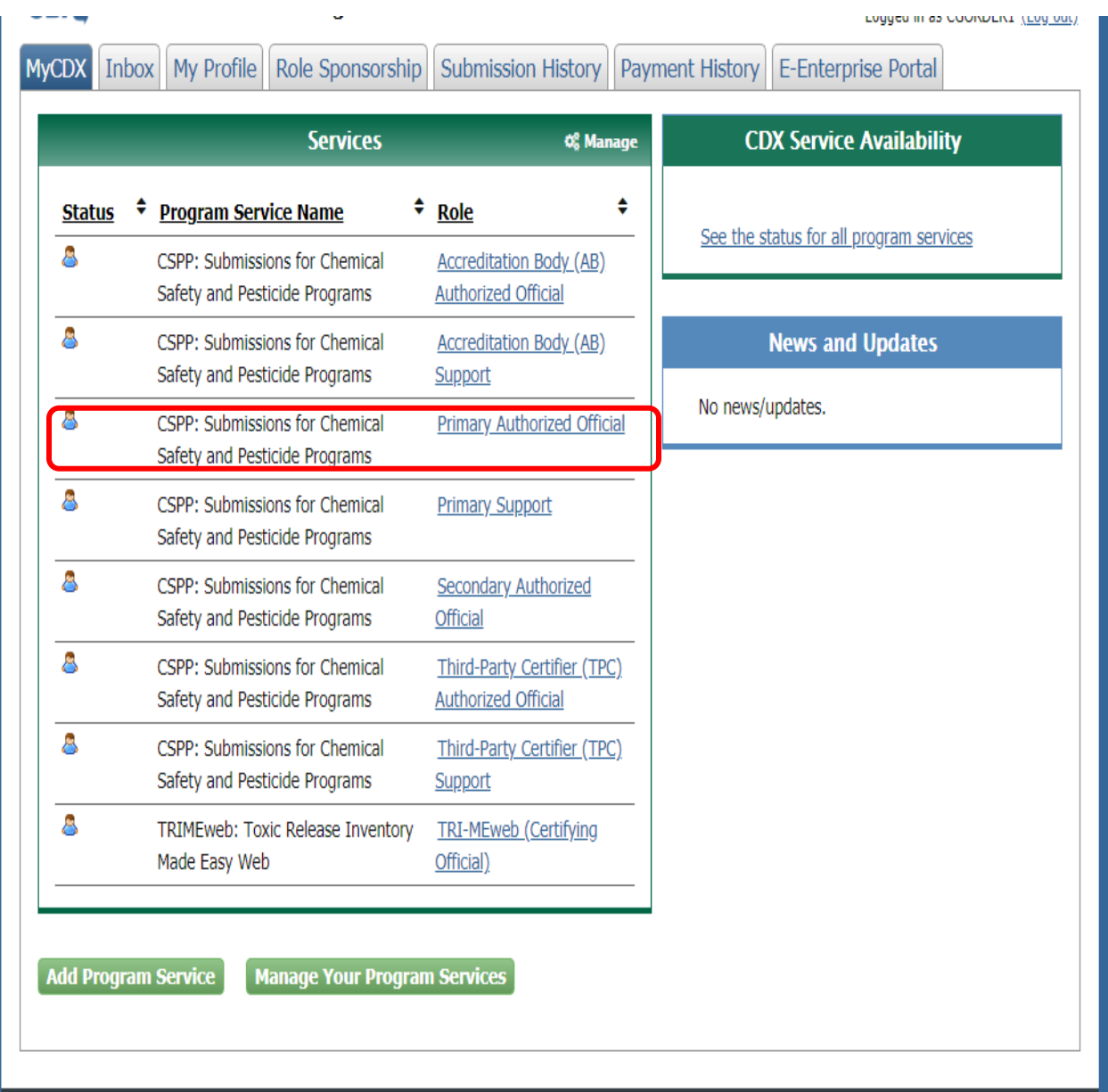

# **Step 3. Select "TSCA Risk Evaluation Rule" from the drop-down list and click "OK"**

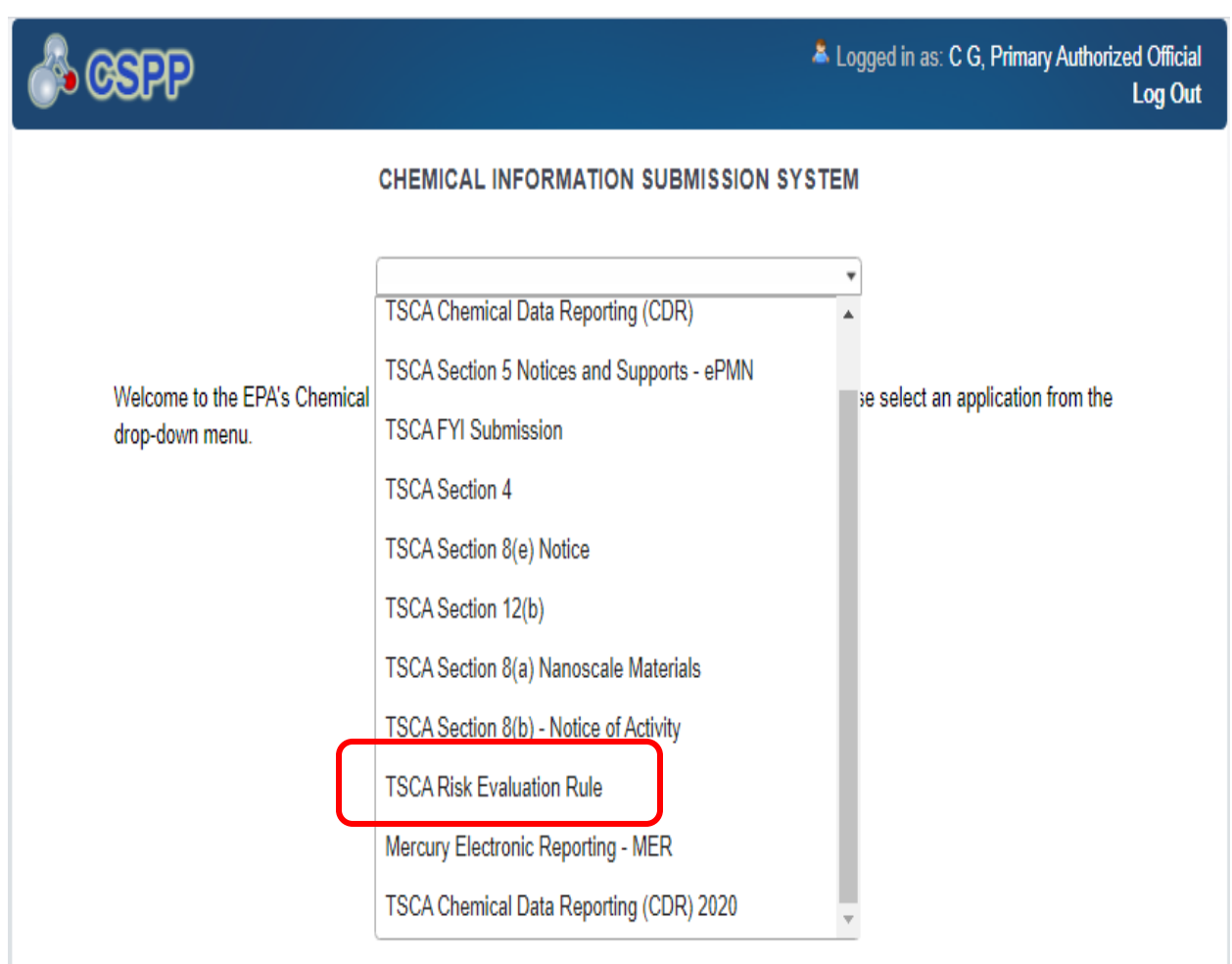

# **Step 4. Click on the Dollar Sign icon in the Action column for the submission you need to amend.**

#### **Submission History**

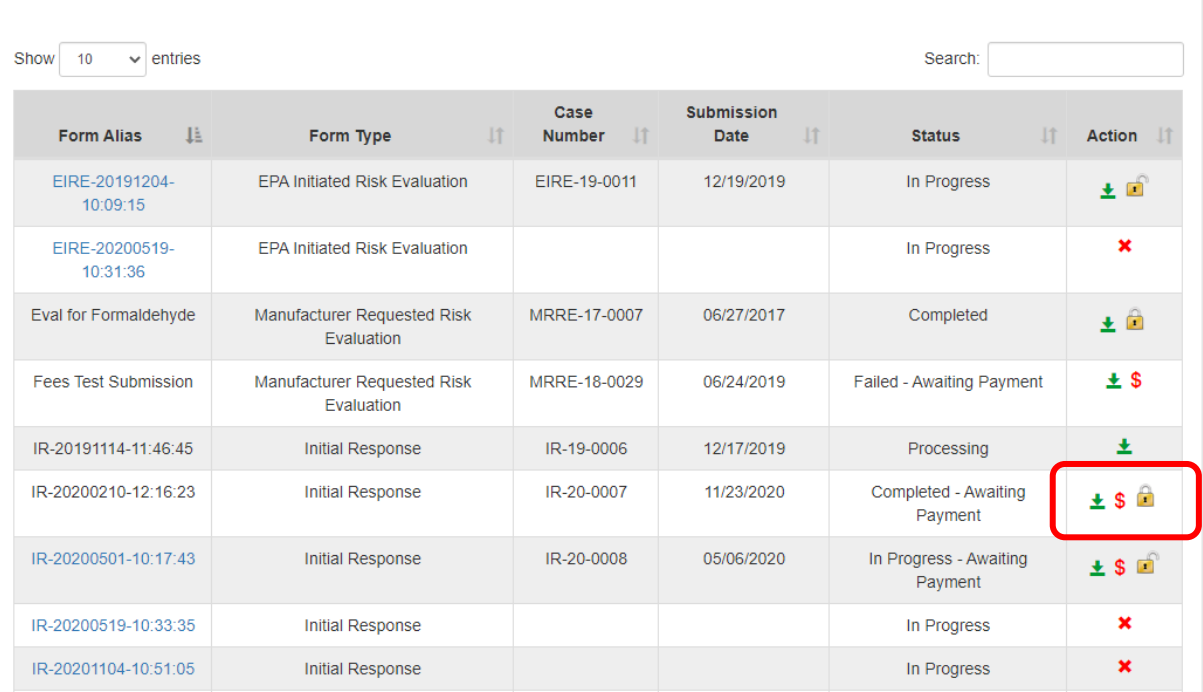

### **Step 5. Enter the passphrase used when creating the submission.**

- *Clicking 'Cancel' will end the process of unlocking the submission.*

# **Risk Evaluation IR-20200210-12:16:23**

#### **Form Alias**

IR-20200210-12:16:23

Continue

#### **Enter Passphrase**

Cancel

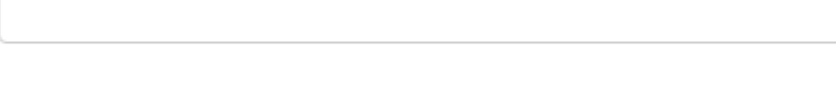

# **Step 6. Provide the requested Password and response to your 20-5-1 security question and click "Sign".**

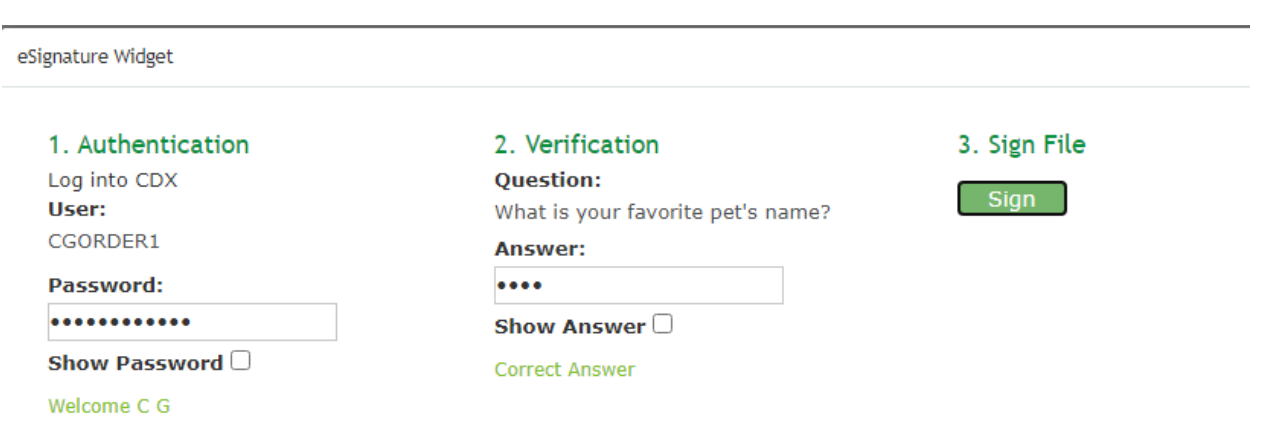

# **Step 7. View or pay your invoice.**

- *Clicking the downward facing arrow will allow you to save a copy of your invoice.*
- *Clicking on "Pay Your Invoice Now" will initiate the payment process.*

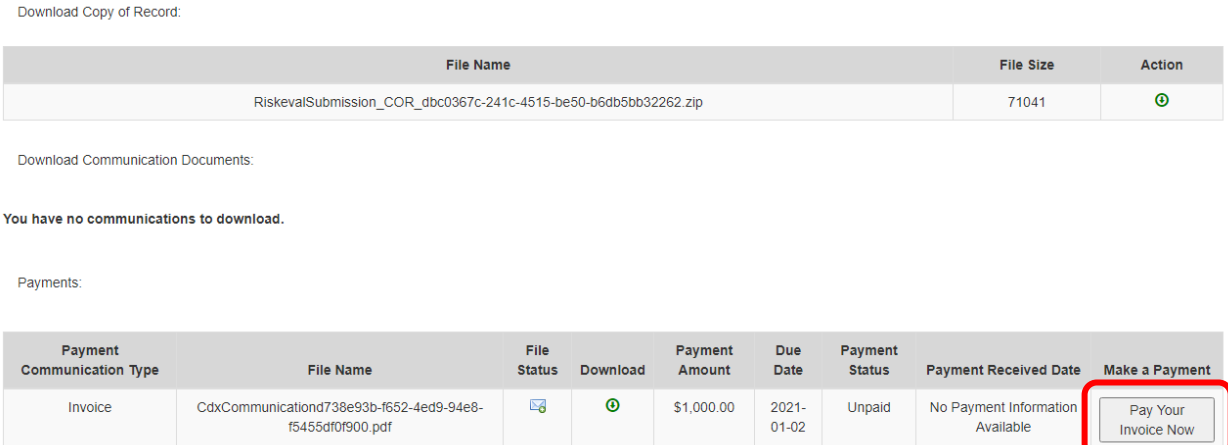

# **Step 8. Select if you will be making a credit/debit card, or ACH payment and provide the requested information. Click "Submit Payment".**

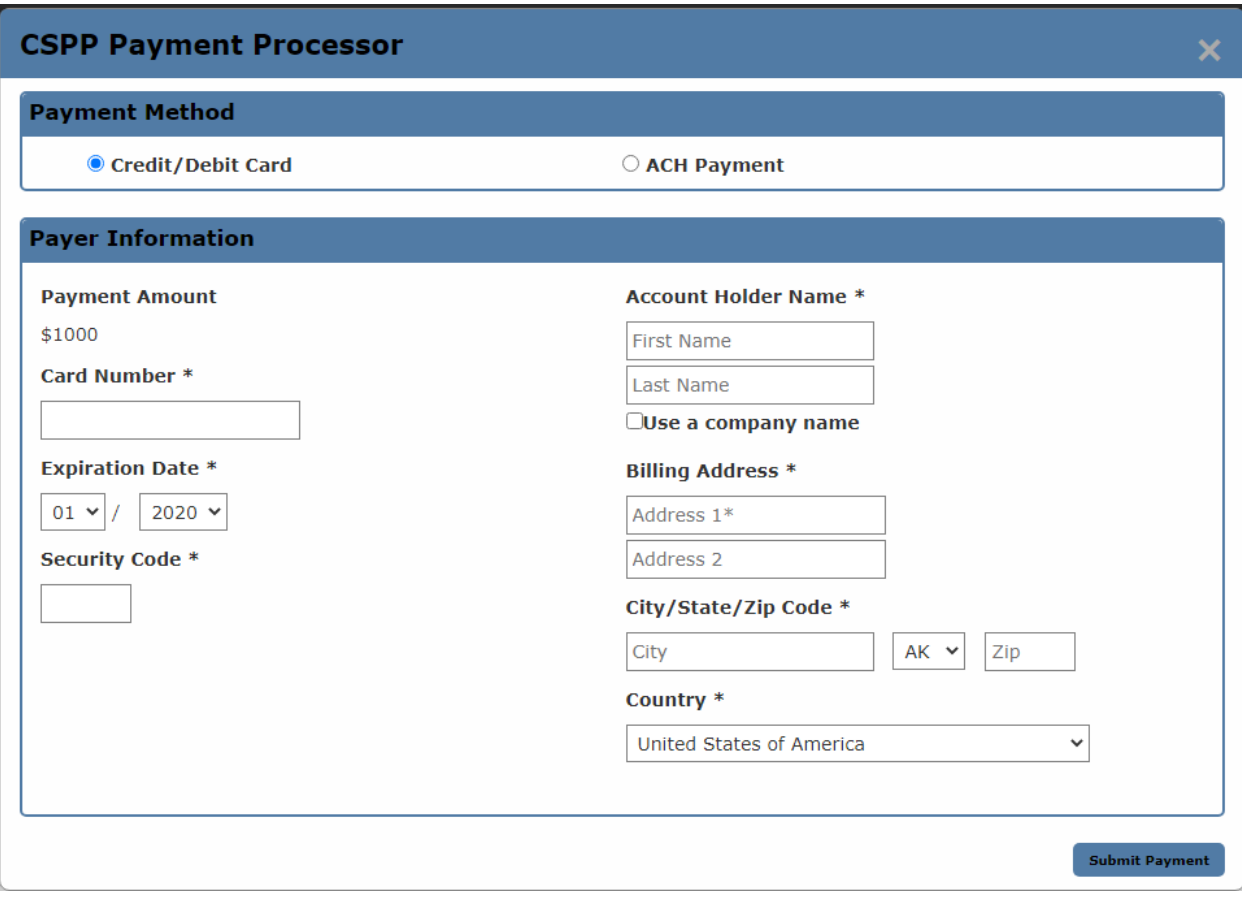

- *Credit/debit payments are only allowed up to \$24,999.99.*

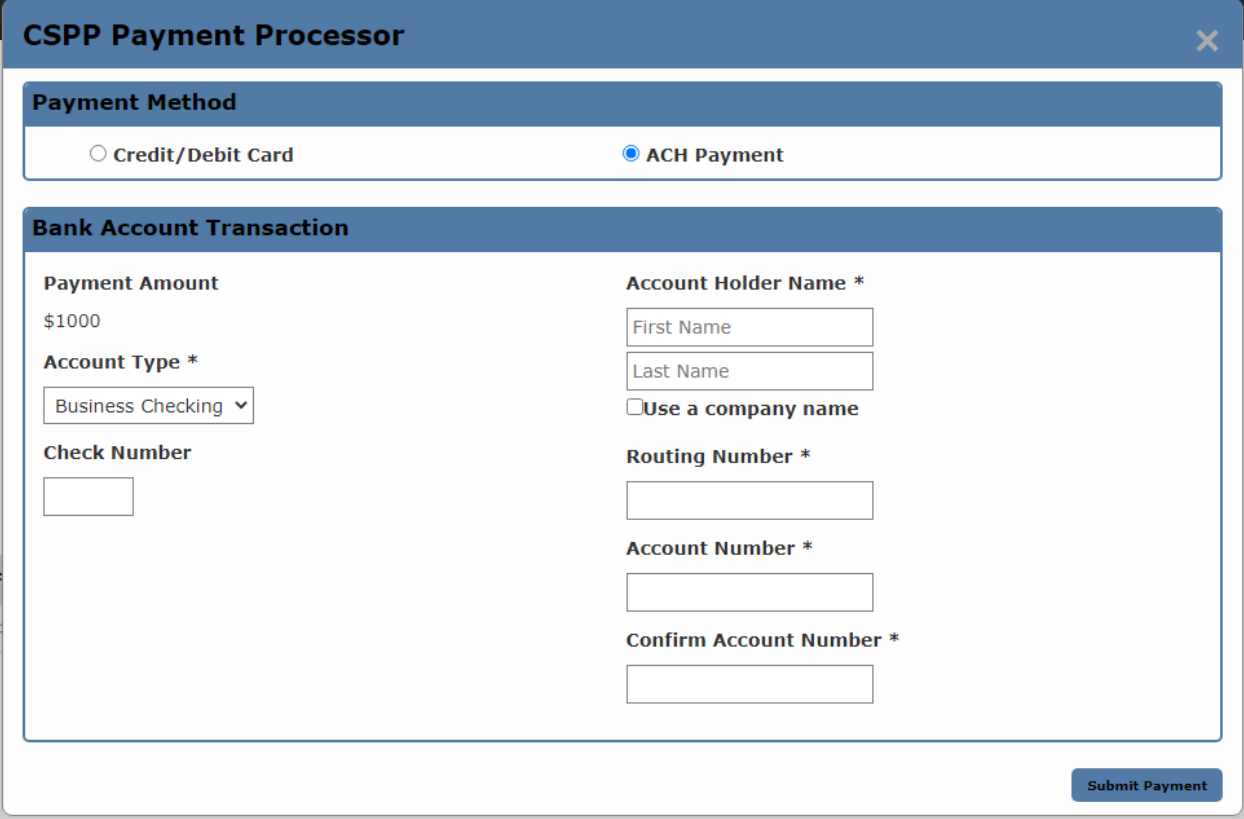

# **Step 9. Payment confirmation.**

- *A pop-up window will appear providing payment confirmation information.*
- *Email confirmations of payment will be sent to your CDX inbox and to the email used when registering for CDX.*

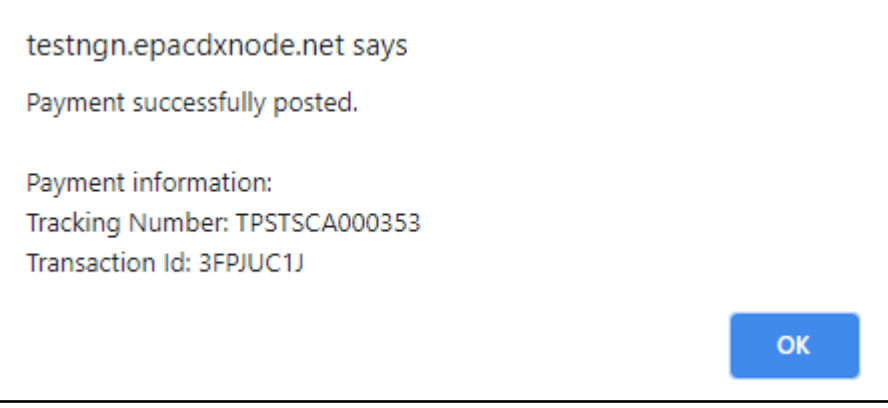